# Guide - kandidatopstilling

### Klik på "Stil op" for at oprette dit kandidatur.

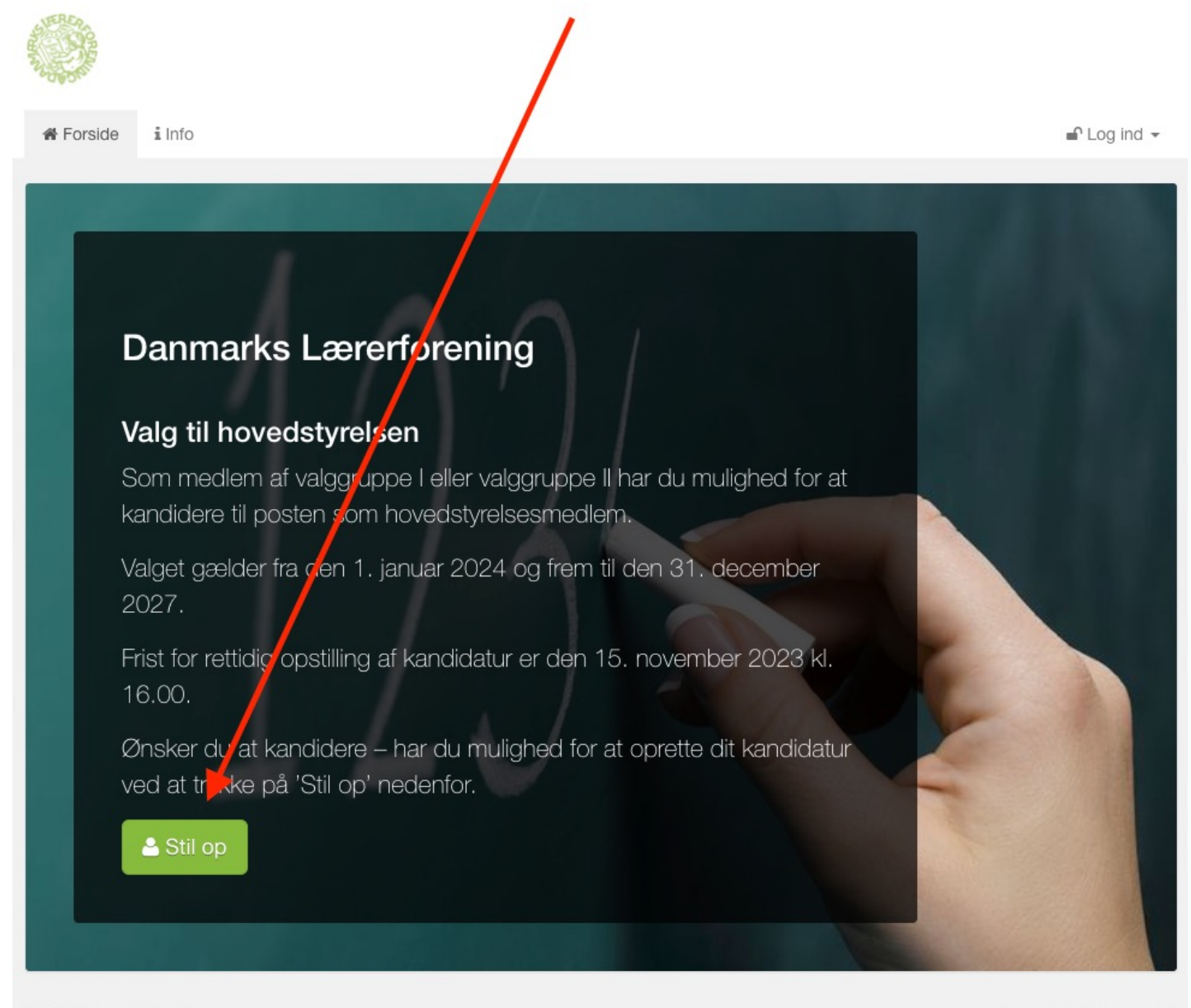

C 2023 Assembly Voting

Assembly Voting · A

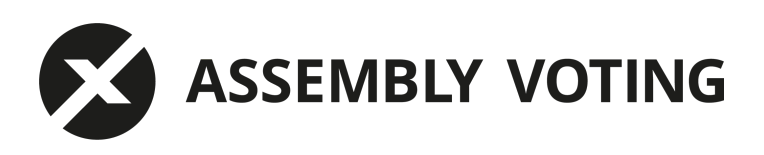

Gennemfør identitetsgodkendelse med MitID ved at trykke på knappen "MitID" 

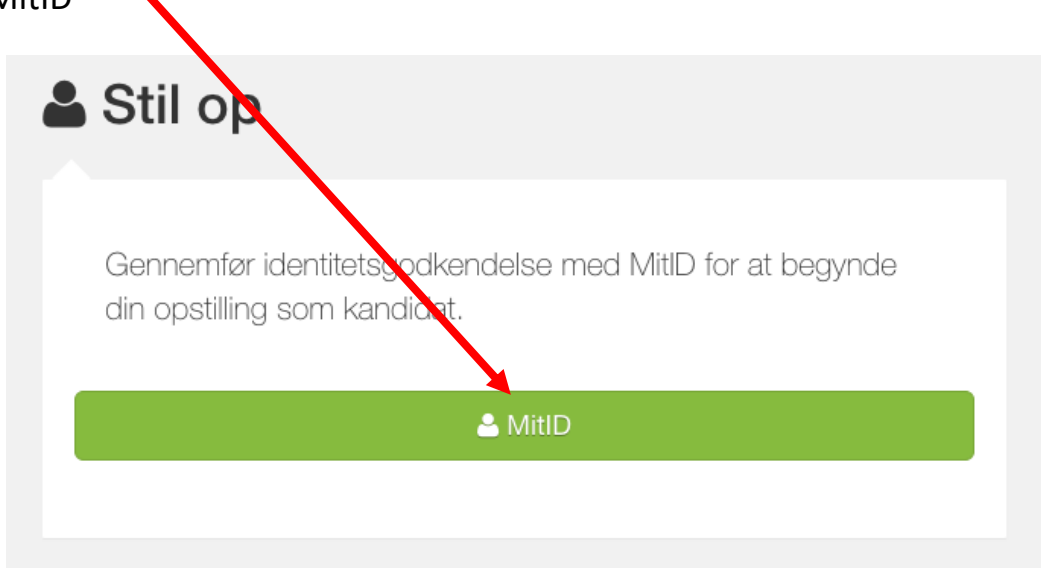

Gennemfør login med MitID og udfyld dit CPR nummer

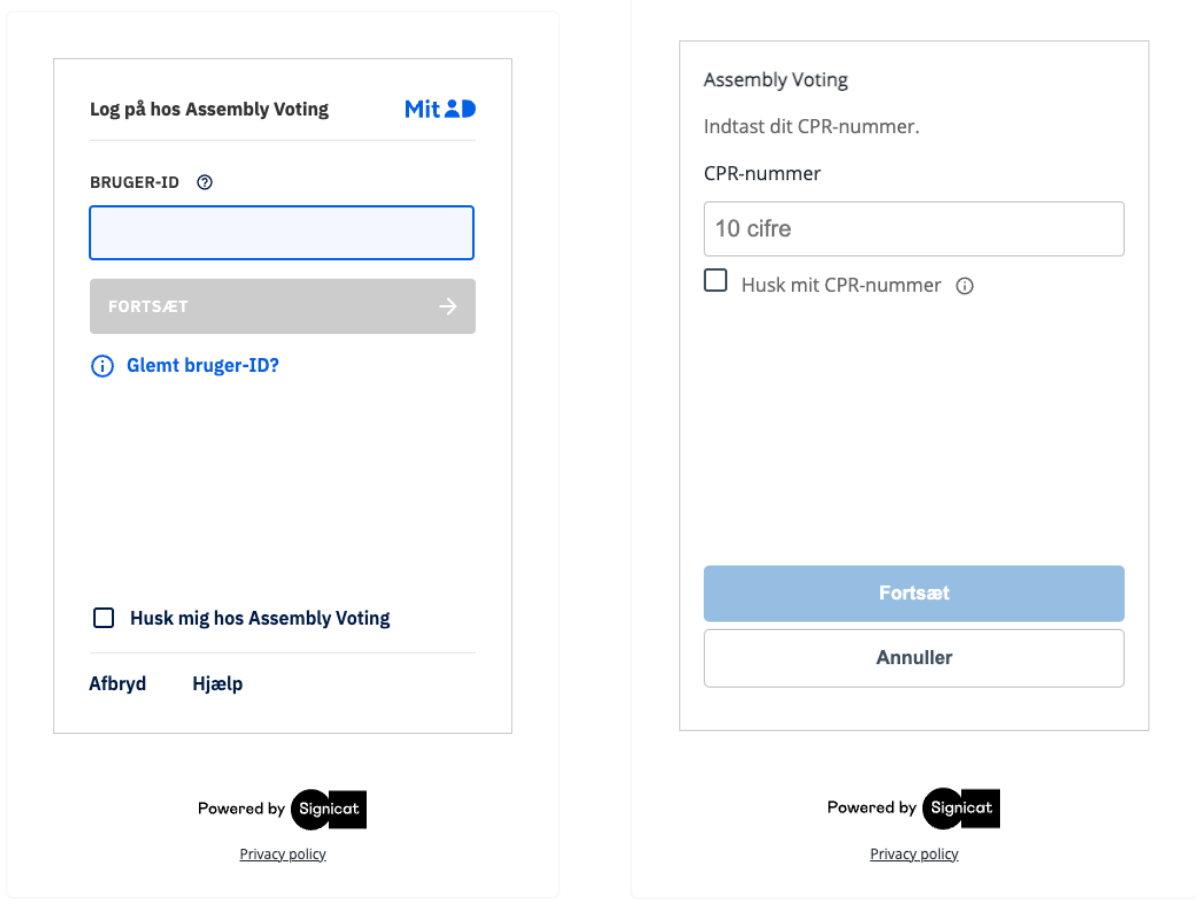

Udfyld formularen med

- Navn: (det navn du ønsker vist på kandidaturet)
- CPR:
- Telefonnummer:
- E-mail: (den mailadresse som der skal sendes bekræftelse til)
- Gentag E-Mail:
- Vælg adgangskode: som skal bruges til at ændre i dit kandidatur
- Bekræft adgangskode:

#### Klik derefter på "Stil op".

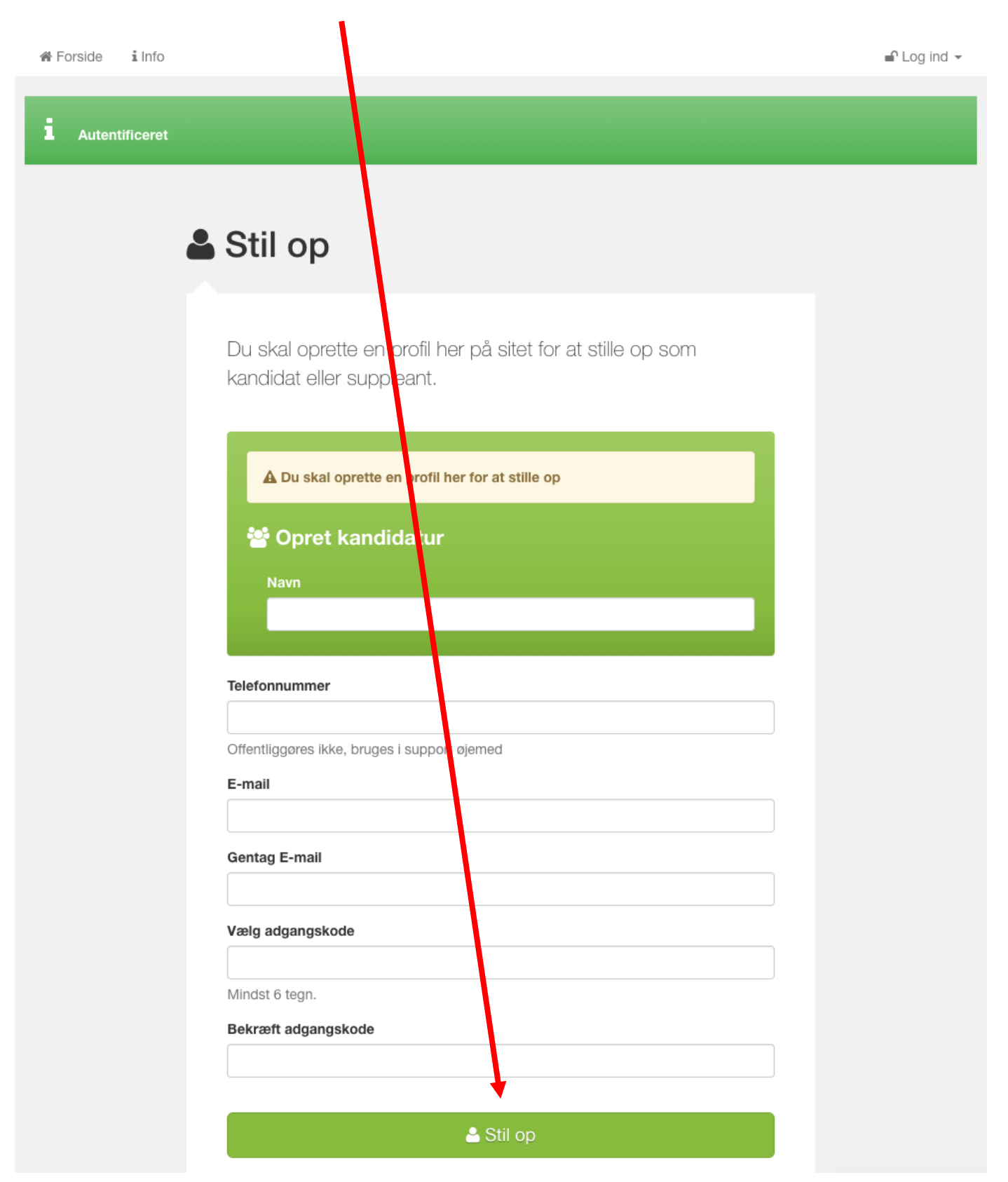

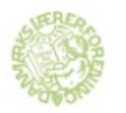

### Bekræftelsesmail fremsendes til den oplyste mailadresse.

各 Forside i Info

ℶ

 $\bigcap$  Log ind  $\bigtriangledown$ 

Din registrering er ikke helt færdig endnu

For at komme videre skal du klikke på linket i den mail, vi har sendt til: mark@assemblyvoting.com og bekræfte din opstilling.

Find mailen i din indbakke og tryk på linket "Bekræft".

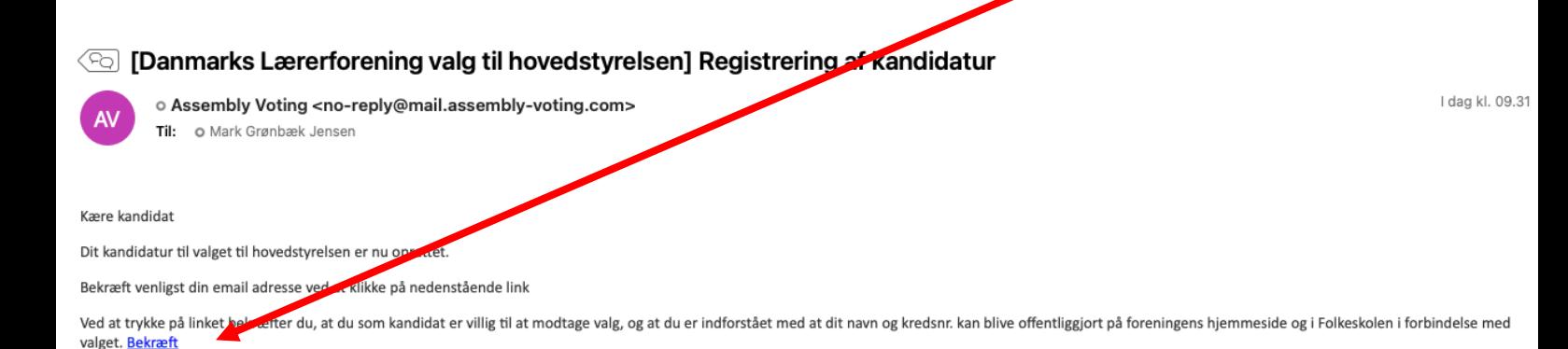

Vær opmærksom på at dit kandidatur først er gyldigt, når dine suppleanter og stillere er oprettet i systemet. Alle kandidater vil efter fristens udløb blive kontaktet med henblik på den videre valgprocedure.

Har du spørgsmål til valget kan du skrive til Danmarks Lærerforening på mail: valg@dlf.org

Fristen for at opstille er den 15. november 2023 kl. 16.00.

Venlig hilsen

Danmarks Lærerforening

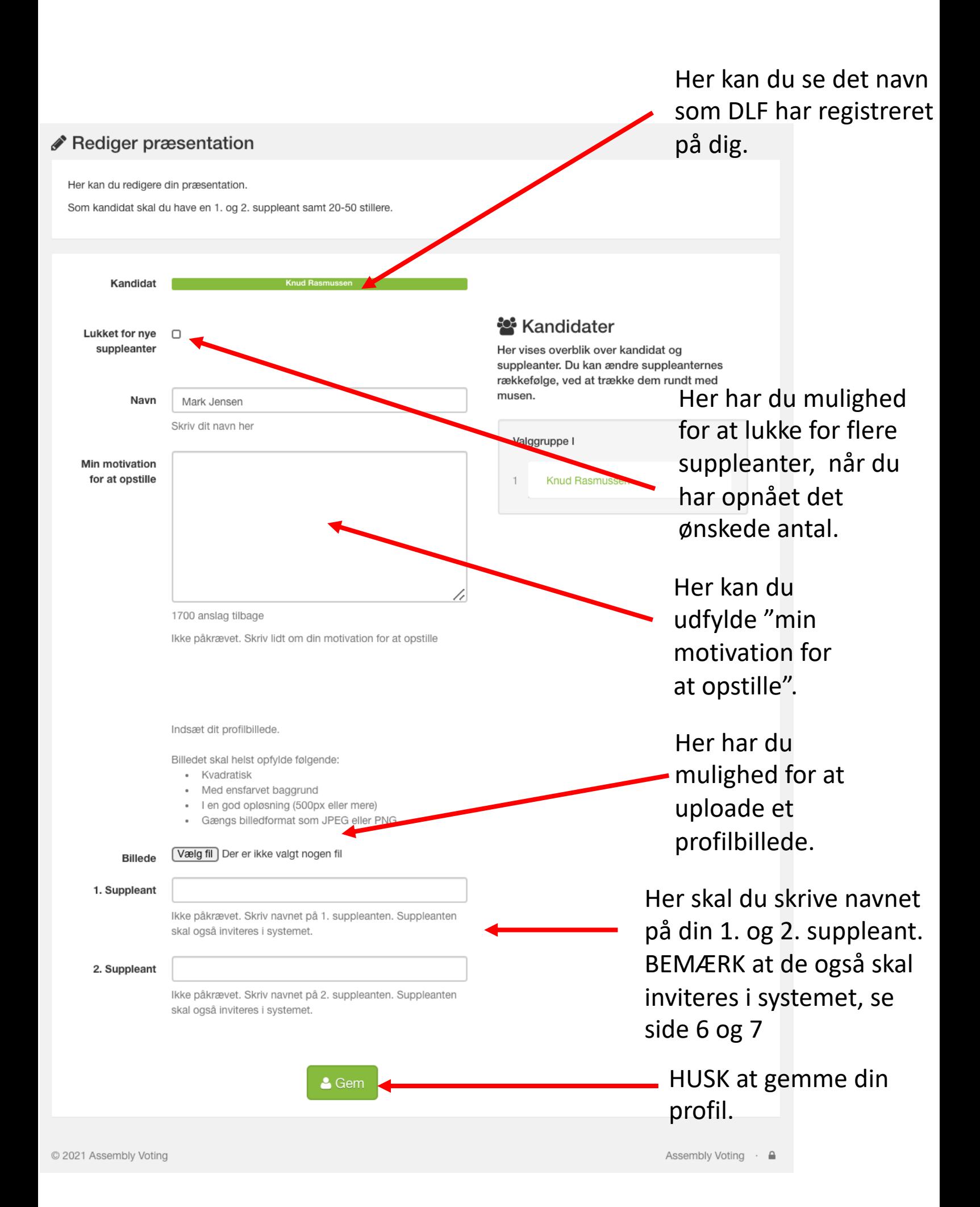

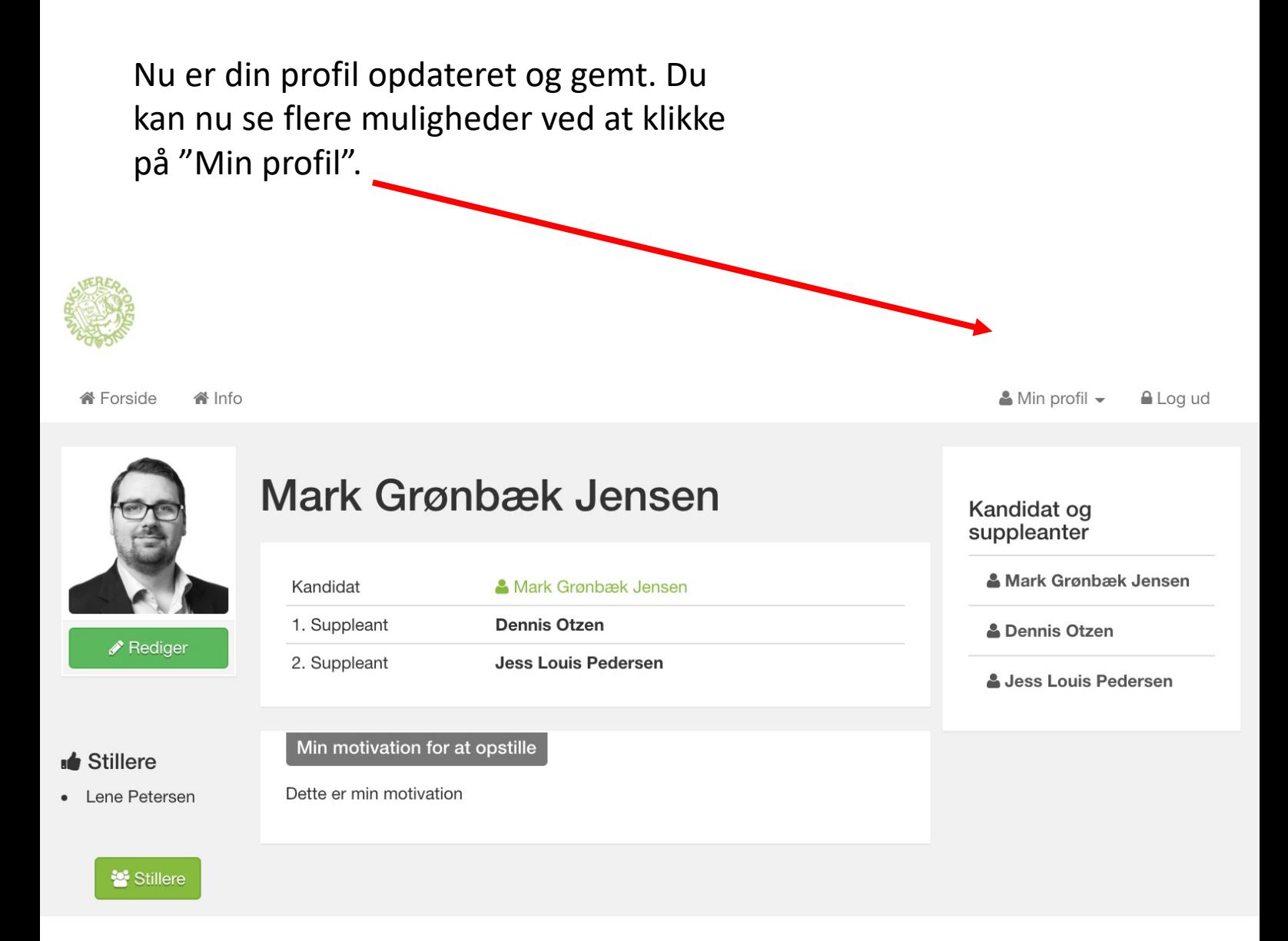

For at invitere en suppleant klik på "Inviter suppleant". (Se side 7)

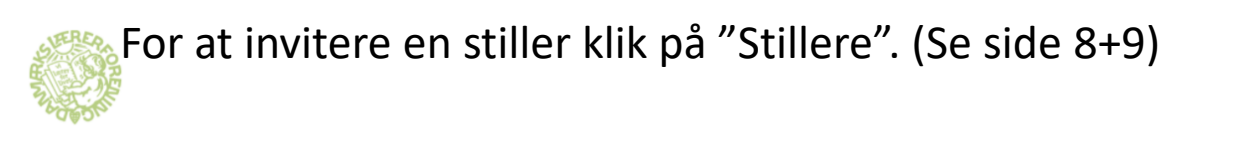

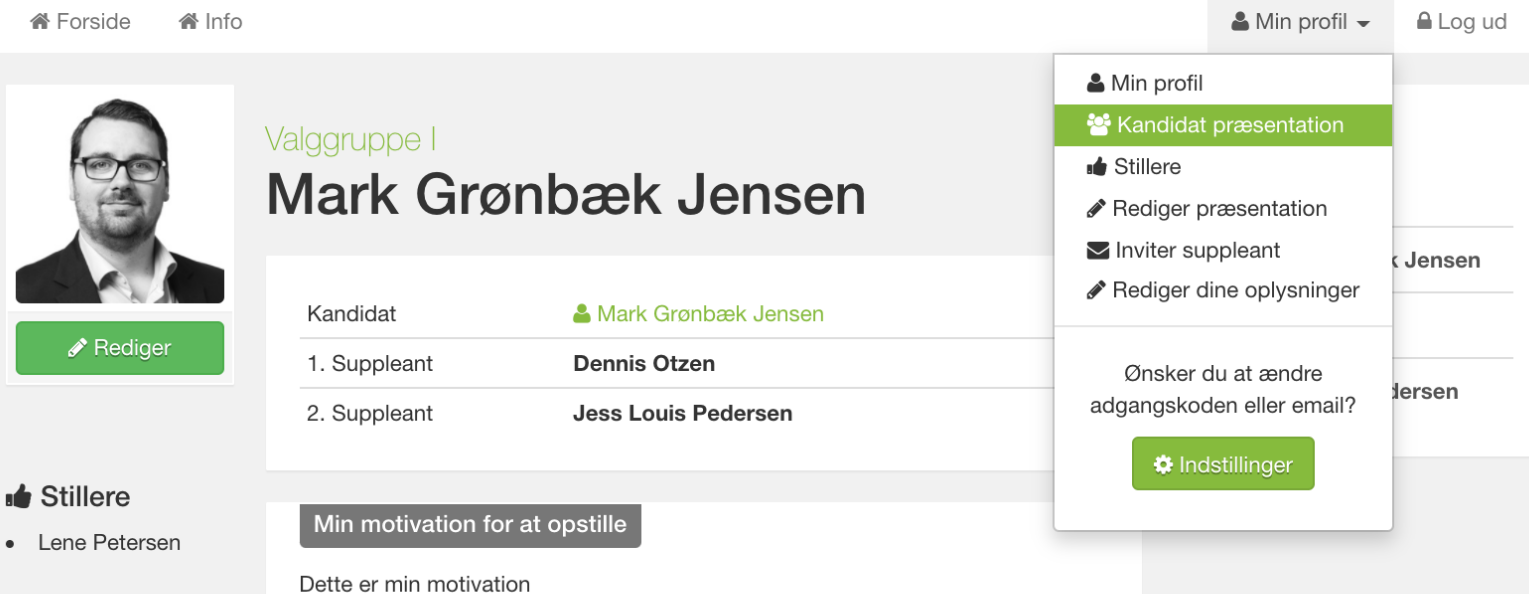

## **Inviter suppleant**

Udfyld formularen og tryk på "Send".

Suppleanten modtager efterfølgende en mail, hvor suppleanten bliver bedt om at registrere sig og bekræfte sin identitet med MitID.

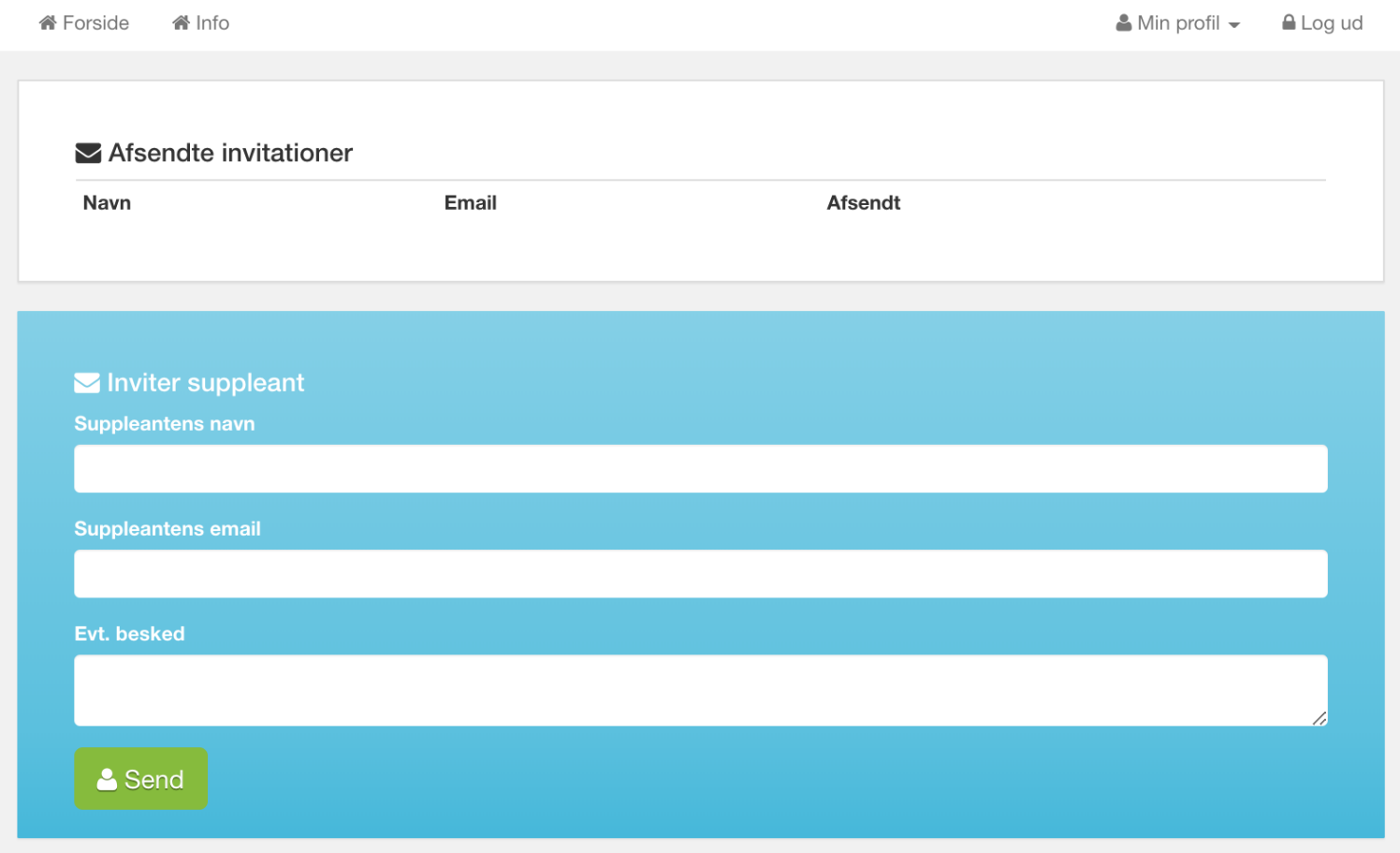

### Når Suppleanten har registreret sig og bekræftet sin identitet, modtager du en bekræftelsesmail.

I dag kl. 10.00

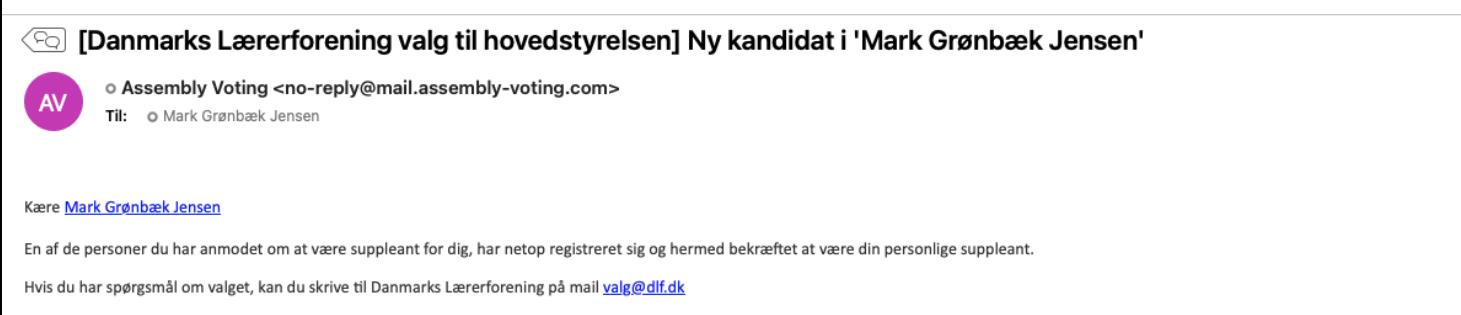

Venlig hilsen

Danmarks Lærerforening

# **Stillere**

Udfyld formularen og tryk på "Tilføj ny stiller".

Stilleren modtager efterfølgende en mail, hvor stilleren bliver bedt om at bekræfte, at stilleren ønsker at stille for dig.

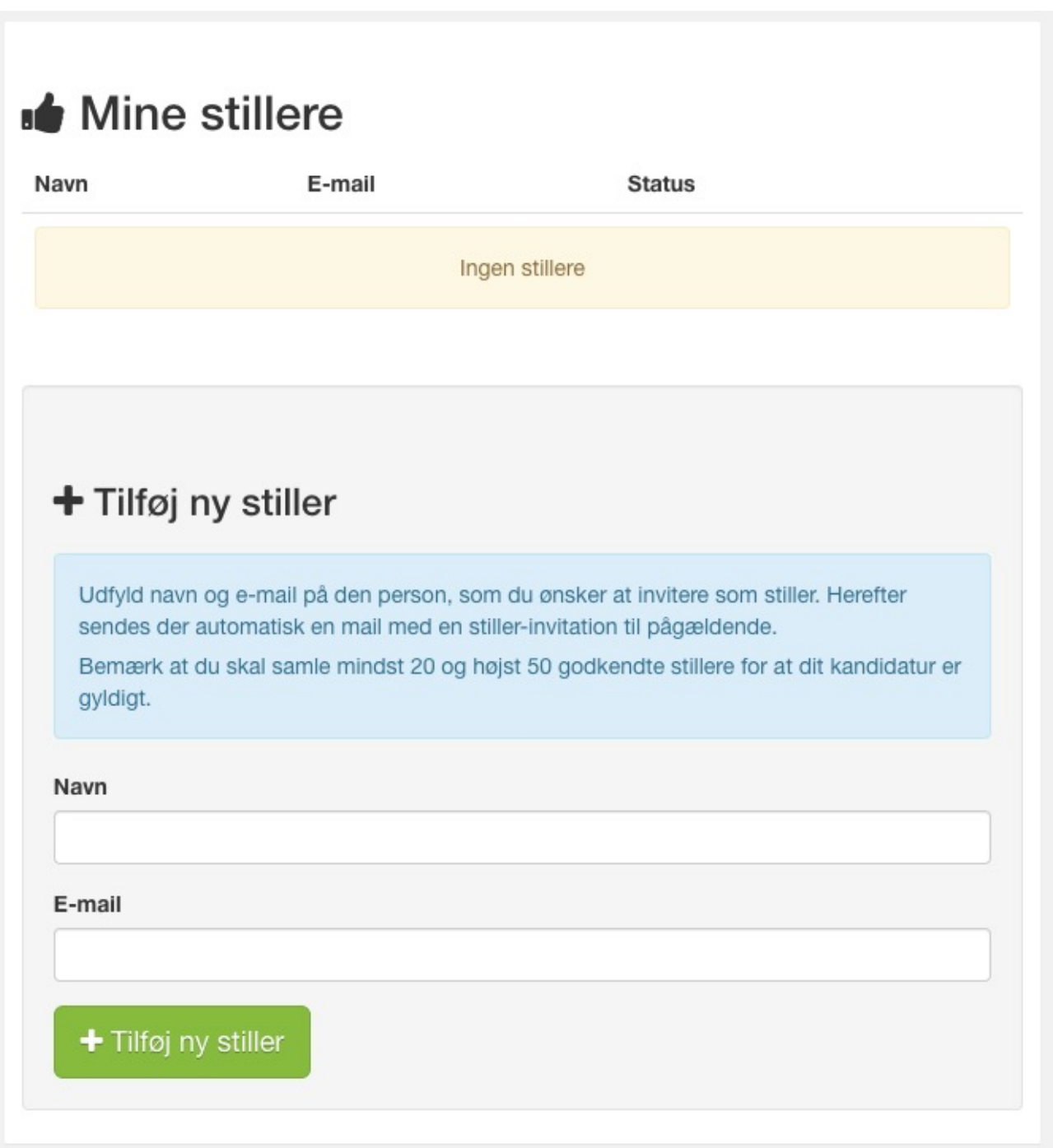

### Efter anmodningen er sendt kan du hele tiden følge status på dine stillere.

Når stilleren har bekræftet, ændres status til Godkendt.

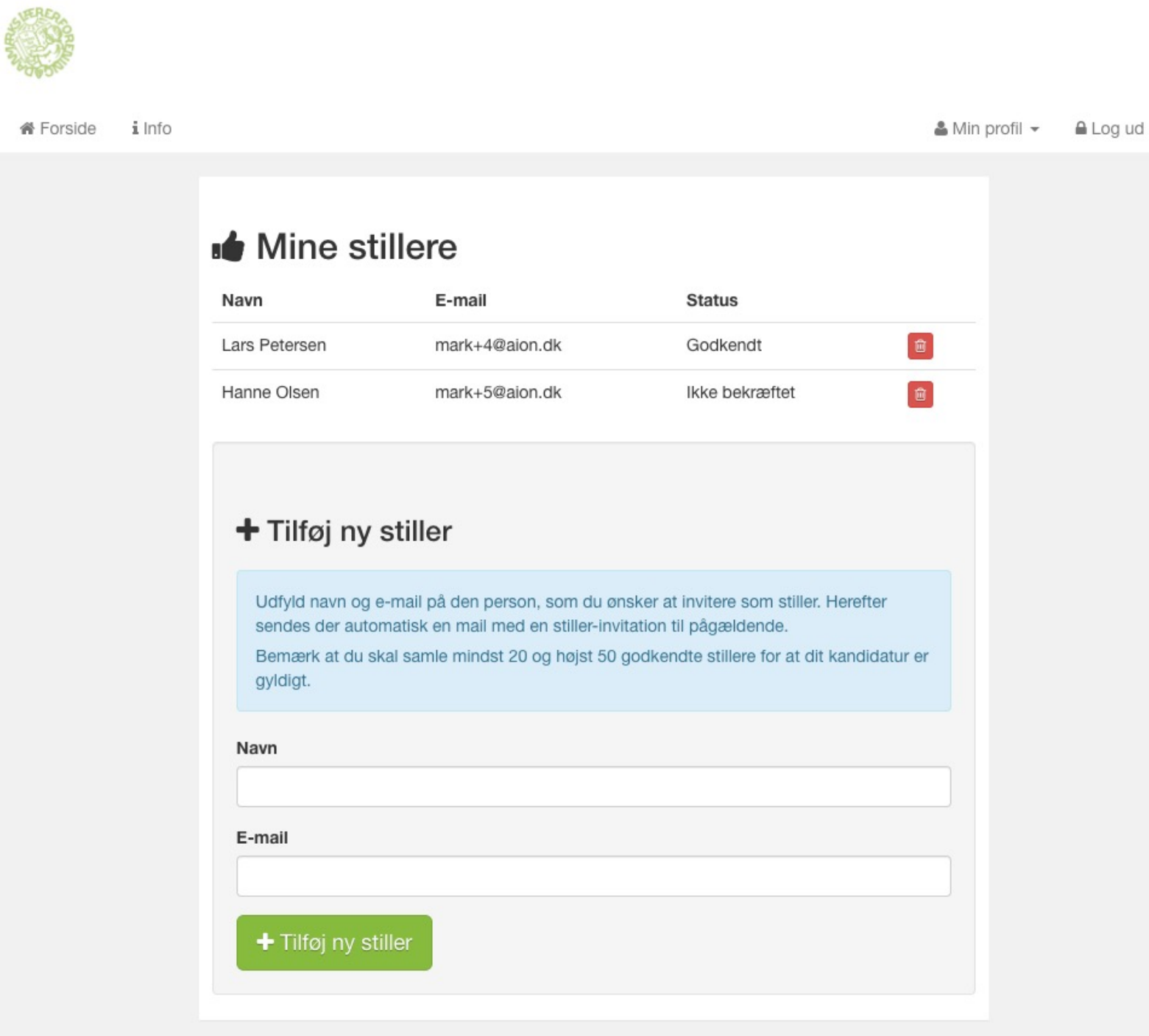

 $\text{O}$  Log ind  $\text{-}$ 

**■** Log ind & Stil op

### **Danmarks Lærerforening**

#### Valg til hovedstyrelsen

om medlem af valggruppe I eller valggruppe II har du mulighed for at lidere til posten som hovedstyrelsesmedlem.

ælder fra den 1. januar 2024 og frem til den 31. december

enfor.

opstilling af kandidatur er den 15. november 2023 kl.

har du mulighed for at oprette dit kandidatur

Hvis du efterfølgende ønsker at redigere dit kandidatur, tilføje suppleanter, invitere stillere eller følge status på disse skal du logge ind ved at trykke på "Log ind" og igen "Log ind".

Brug dit MitID eller din mailadresse og den selvvalgte kode til at logge ind.

## $\blacksquare$  Log ind

Hvis du allerede er oprettet som bruger, kan du logge ind her og få adgang til din kandidatpræsentation.

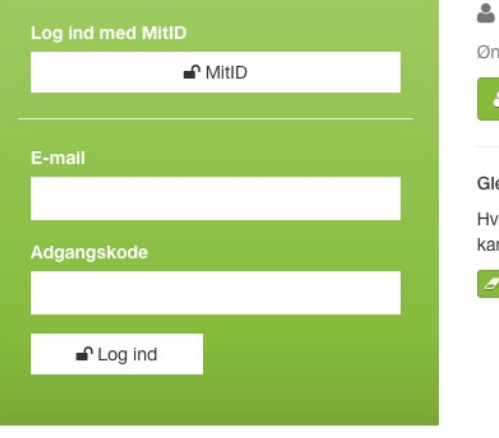

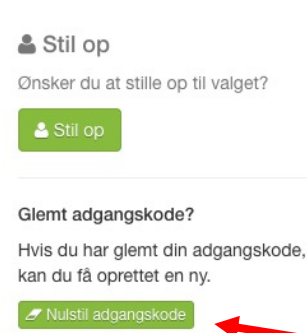

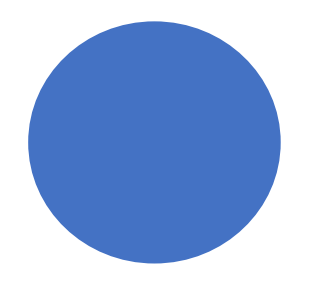

Har du glemt din adgangskode kan du nulstille den ved at klikke på "Nulstil adgangskode".

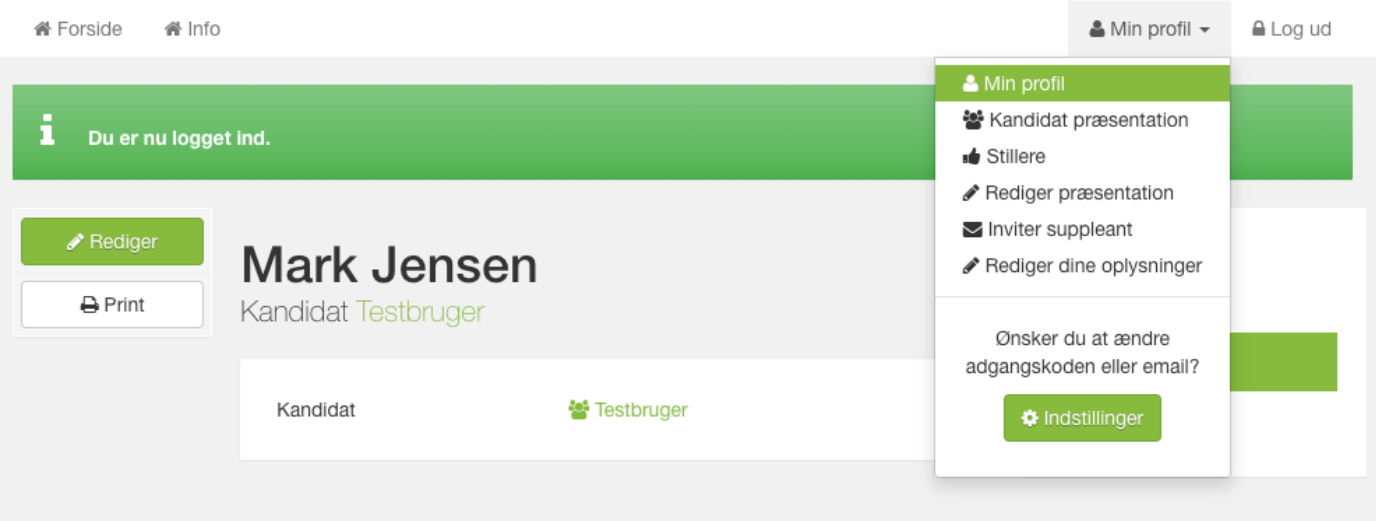

# I menuen "min profil" vælger du hvilken funktion du ønsker.